# **E 4: Elektrische Felder**

*Hinweis:* Sie arbeiten im Praktikum mit dieser Versuchsanleitung und einer Lernumgebung auf einem Tablet. Den Link dazu finden Sie weiter unten am Anfang des ersten Versuchsteils, zusätzlich liegt er zum Scannen als QR-Code am Praktikumsplatz aus.

### **Physikdidaktische Literatur:**

- Erb, R. (2021). *Elektrizität und Magnetismus (De Gruyter Studium)* (1. Aufl., Bd. 2). Kapitel 5.5: *Darstellung des elektrischen Feldes.* S.96-101. De Gruyter Oldenbourg. https://doi.org/10.1515/9783110495768

### **Physikalisches Thema:**

- Elektrische Felder und ihre Eigenschaften
- Eigenschaften eines Plattenkondensators

#### **Physikdidaktisches Thema:**

Digitale Medien im Physikunterricht am Beispiel von dynamischen Modellen und Augmented-Reality-Experimenten:

Reflektieren Sie im Fragebogen im Teil "Erarbeiten von E-Feldern anhand von AR-Modellen" über die in dem Versuch verwendeten digitalen Medien und beantworten Sie folgende Fragestellungen: Welche Funktionen erfüllen die verwendeten Medien? Welche Mehrwerte bieten sie im Vergleich zu entsprechenden herkömmlichen Medien? Wie lassen sich die verwendeten Medien möglichst barrierefrei gestalten?

#### **Anleitung für AR-Experimente:**

- Nach dem Scannen eines entsprechenden QR-Codes wird das 3D-Modell in der App "GeoGebra 3D Rechner" auf dem mobilen Gerät (Tablet oder Smartphone) geöffnet.
- Tippen Sie dort unten rechts auf die AR-Taste, um die Kameraansicht zu aktivieren. Das Gerät wird dann durch Schwenken und Bewegen versuchen, eine Oberfläche (z.B. einen Tisch oder eine Unterlage) zu erkennen. Lassen Sie sich hierbei reichlich Zeit – je länger Sie das Gerät schwenken und die Perspektive verändern, desto genauer wird die Erkennung sein.

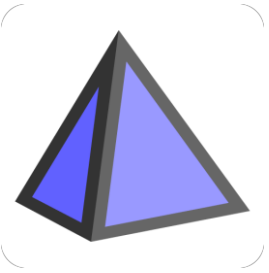

*Abb. 1: App-Symbol "GeoGebra 3D Rechner"*

Achten Sie dabei vor allem darauf, dass die erkannte Ebene wirklich auf der Oberfläche liegt und nicht in der Luft schwebt!

- Platzieren Sie das 3D-Modell auf der erkannten Oberfläche und richten Sie es am realen Experiment aus. Dazu können Sie es mit zwei Fingern größer oder kleiner ziehen, verschieben oder drehen.
- Wenn die Linien zu dick sind, können Sie über den Zahnrad-Button oben rechts in den Grafik-Einstellungen die Stärke der Linien verändern. Zudem lässt sich dort auch das Modell im AR-Modus zurücksetzen, um die Oberfläche neu zu erkennen.
- Bei auftretenden Schwierigkeiten oder wenn das Modell nicht mehr richtig reagiert, starten Sie die App über die Kamera durch Scannen des QR-Codes neu.

# **Praktikum: E-Lehre**

### **Vorbereitung (vor dem Praktikumstag):**

- 1. Modelle können zur Visualisierung von in der Realität nicht sichtbarer Sachverhalte dienen. Für die Darstellung von Kräften dienen in der Regel Vektoren. In diesem Fall sind die Vektoren als Pfeile dargestellt. Diese beginnen an einem bestimmten Punkt im Raum und zeigen die Richtung des Feldes in diesem Punkt an.
- 2. Zur Darstellung der Richtung und Stärke von elektrischen Feldern werden häufig Feldstärkevektoren verwendet. Die Länge der Vektoren ist proportional zur Stärke des Feldes
- 3. Ist im Raum eine Vielzahl von Vektoren verteilt, die die Stärke des Feldes am jeweiligen Startpunkt anzeigen, so spricht man von einem Vektorfeld.
- 4. Lesen Sie Kapitel 5.5 "Darstellung des elektrischen Feldes" in *Elektrizität und Magnetismus* Erb, R. (2021) (angehängt an diese Anleitung). Notieren Sie sich, welche Aussagen zur Feldliniendarstellung von elektrischen Feldern dort getroffen werden.
- 5. Machen Sie sich mit der Funktion des Bandgenerators vertraut! Eine Erklärung dazu finden Sie beispielsweise auf [Bandgenerator | LEIFIphysik.](https://www.leifiphysik.de/elektrizitaetslehre/ladungen-felder-mittelstufe/versuche/bandgenerator)

### **Zu Beginn des Praktikumstages:**

Füllen Sie den 1. Teil des im Praktikum ausliegenden Fragebogens aus. Begründen Sie Ihre Antworten.

### **Versuchsaufbau und Versuchsdurchführung**

Hinweis zum Tagesprotokoll: Führen Sie beim Experimentieren Protokoll mithilfe von Teil 2 des Fragebogens.

### **Versuch 1: Experimente mit dem Bandgenerator**

### **Material:**

Bandgenerator, Netzteil, Stromkabel, Papierschnipsel, Styroporteilchen und Wattestückchen, leitfähig beschichteter Tischtennisball

### **Aufbau und Durchführung:**

- 1. Laden Sie den Bandgenerator auf und lassen Sie Papierschnipsel, Styroporteilchen und Wattestückchen auf die Kugel fallen. Was beobachten Sie und wie erklären Sie sich Ihre Beobachtungen?
- 2. Scannen Sie den nebenstehenden QR-Code, um das 3D-Modell des E-Feldes einer Ladung zu öffnen.
- 3. Verändern Sie im Modell die Ladungsmenge. Welche Veränderungen am Vektor des elektrischen Feldes können *modell am Bandgenerator.*Sie beobachten?
- 4. Starten Sie die Oberflächenerkennung im AR-Modus.
- 5. Richten Sie dann das Modell am Bandgenerator aus. Achten Sie darauf, dass die Ladung sich im Zentrum der Metallhaube des Bandgenerators befindet.

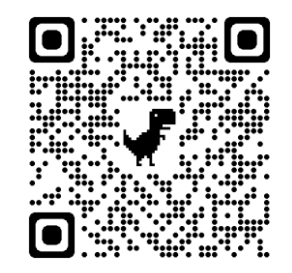

*Abb. 2: QR-Code zum Vektor-*

# **Praktikum: E-Lehre**

6. Überprüfen Sie die Aussagen des Modells, indem Sie ein Pendel mit leitfähig beschichtetem Tischtennisball mit dem Bandgenerator aufladen und in dessen unmittelbarer Nähe aufhängen. Nutzen Sie dabei die langsamste, eine mittlere und die schnellste Einstellung des Bandgenerators, um die Halbkugel in verschiedenen Geschwindigkeiten aufzuladen.

### **Versuch 2: Das elektrische Feld eines Kondensators**

#### **Material:**

Plattenkondensator, Hochspannungs-Netzteil, Hochspannungskabel, Elektrofeldmeter (EFM) (integriert im Kondensator), Netzteil für das EFM, 4 Stromkabel, optische Schiene

#### **Aufbau und Durchführung:**

Sie arbeiten in diesem Versuchsteil mit Hochspannung! Verwenden Sie für diesen Versuchsteil spezielle Hochspannungskabel! Bauen Sie den Versuch **mithilfe einer Betreuungsperson** auf und achten Sie auf die korrekte Erdung des Aufbaus, sowie auf den korrekten Anschluss aller Kabelverbindungen.

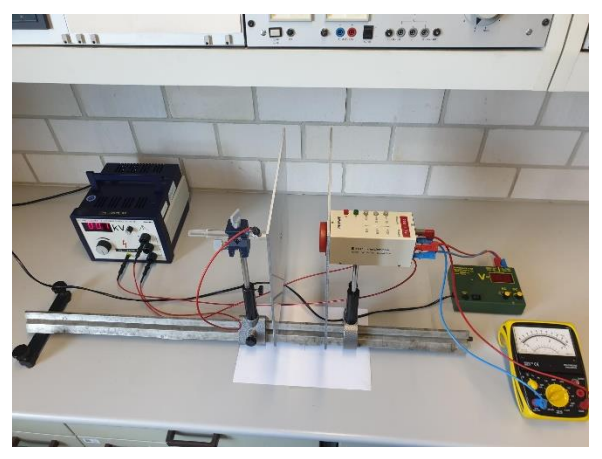

*Abb. 3: Versuchsaufbau Plattenkondensatoren mit EFM.*

- 1. Nehmen Sie das Elektrofeldmeter (EFM) **mithilfe einer Betreuungsperson** in Betrieb.
- 2. Schließen Sie den Plattenkondensator an die Hochspannungsquelle an und laden Sie die Platten des Kondensators (Versuchsaufbau s. Abb. 3). Nun kann über ein Spannungsmessgerät die relative Stärke des elektrischen Feldes im Plattenkondensator bestimmt werden.
- 3. Scannen Sie den QR-Code in Abb. 4, um die GeoGebra-Einheit zum Kondensator in Vektordarstellung zu öffnen.
- 4. Bearbeiten Sie die in GeoGebra gestellten Aufgaben zum Modell, Realexperiment und Fragebogen. Scannen Sie dazu den entsprechenden ausliegenden QR-Code, um direkt zum AR-Modell zu gelangen.
- 5. Scannen Sie nun den QR-Code in Abb. 5, um die GeoGebra-Einheit zum Kondensator in Feldliniendarstellung zu öffnen.
- 6. Bearbeiten Sie auch hier die in GeoGebra gestellten Aufgaben zum Modell, Realexperiment und Fragebogen. Scannen Sie dazu den entsprechenden ausliegenden QR-Code, um direkt zum AR-Modell zu gelangen.

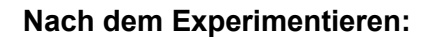

Füllen Sie den 3. Teil des im Praktikum ausliegenden Fragebogens aus. Begründen Sie Ihre Antworten.

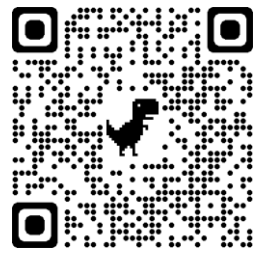

*Abb. 4: QR-Code Kondensator in Vektordarstellung.*

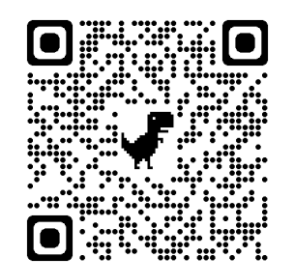

*Abb. 5: QR-Code Kondensator in Feldliniendarstellung.*